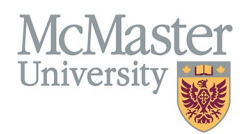

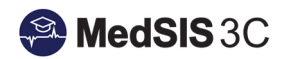

# USER MANUAL – MONITORING/MANAGING LEARNER REQUIREMENTS

TARGET AUDIENCE: ADMINISTRATORS

Updated March 27, 2024

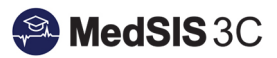

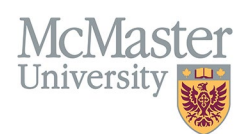

# **Contents**

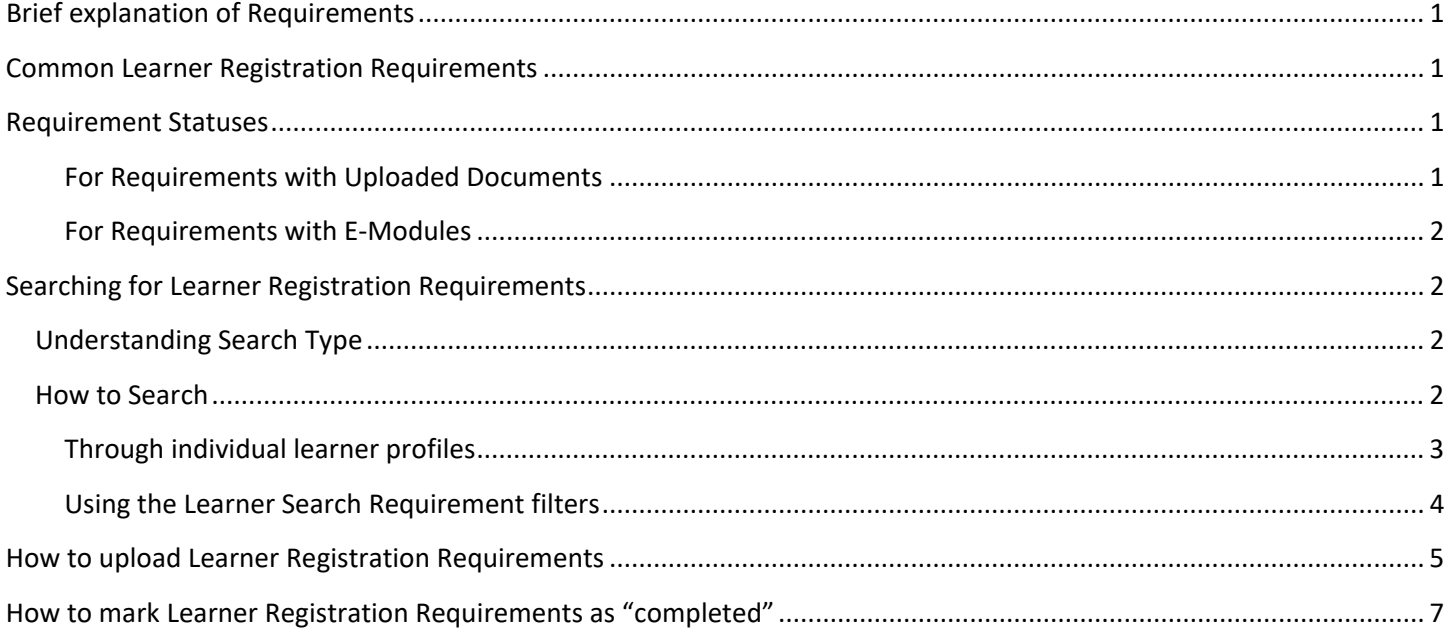

## <span id="page-1-0"></span>Brief explanation of Requirements

Learners have different requirements based on their program, year level, and training status. MedSIS works with the programs to set up the requirements.

# <span id="page-1-1"></span>Common Learner Registration Requirements

\*Please note, this list of requirements will vary by program.

- Registration Forms
- **Letters**
- Health Screen Records
- CPSO License
- Work Permit
- Vaccination Forms
- E-Modules
- Scrub Sizes
- Mask Fits

## <span id="page-1-2"></span>Requirement Statuses

#### <span id="page-1-3"></span>For Requirements with Uploaded Documents

Requirements with attachment files are uploaded by learners and need to be marked as completed by the program. This ensures the correct files are being uploaded by learners.

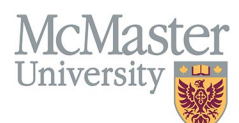

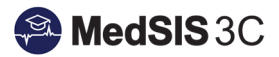

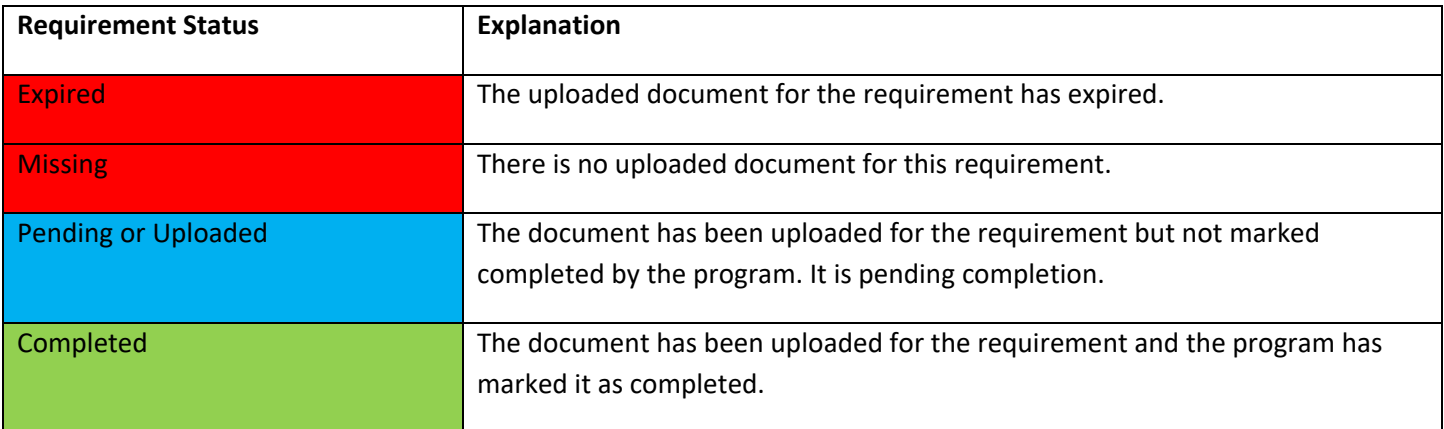

#### <span id="page-2-0"></span>For Requirements with E-Modules

Learners can go through requirements with e-modules on their own. Once the learner goes through the entire e-module and if applicable, completes a mandatory graded section, the system marks this requirement as completed.

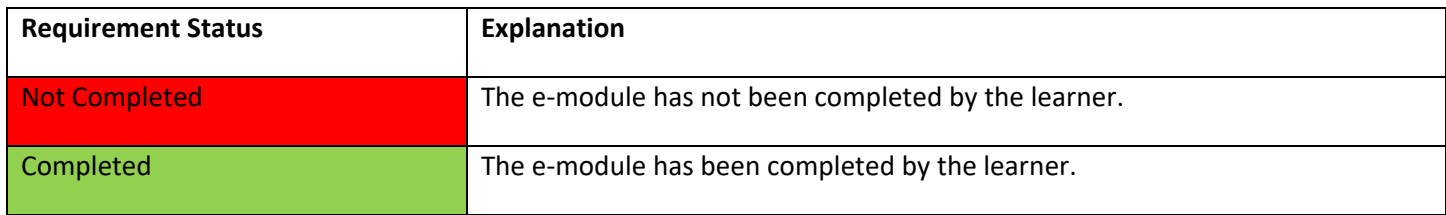

# <span id="page-2-1"></span>Searching for Learner Registration Requirements

#### <span id="page-2-2"></span>Understanding Search Type

There is a field at the bottom of requirements that is for search type:

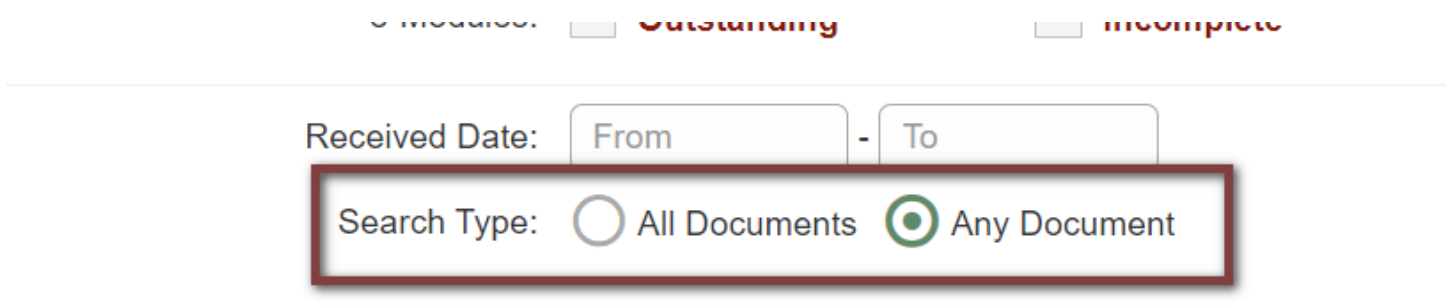

When the option 'All Documents' is selected, the system will verify if **all** documents/e-modules associated with the learner meet the specified criteria.

On the contrary, when the option 'Any Document' is chosen, the system will examine if **any** documents/e-modules completed by the learner satisfy the given criteria.

#### <span id="page-2-3"></span>How to Search

You can search and view requirements for your learners two ways:

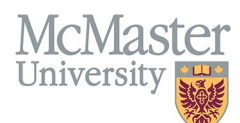

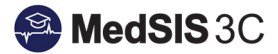

- 1) Opening individual learner profiles
- 2) Using the Learner Search Requirement filters

#### <span id="page-3-0"></span>Through individual learner profiles

To access the learner requirements, click on the menu item called Learner Registration.

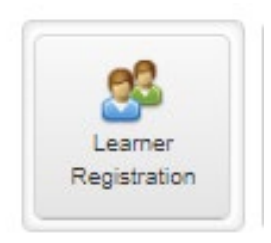

#### Use the Learner Search to open learner profiles.

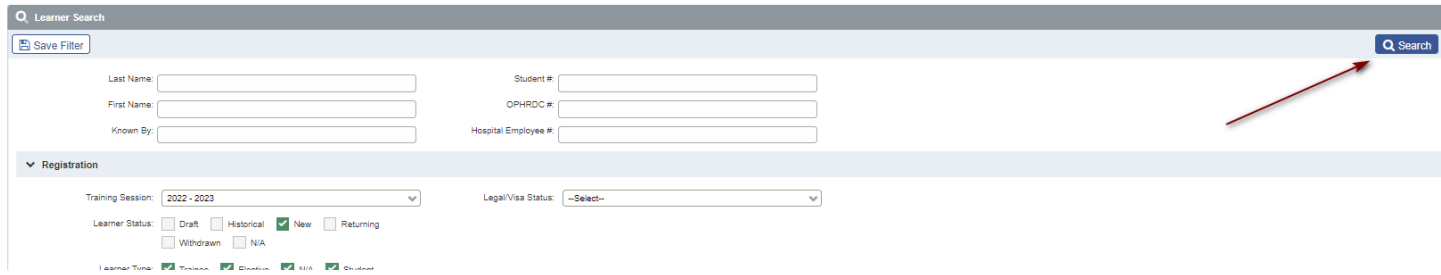

#### Select the learner(s) you wish to view the requirements for and view profile.

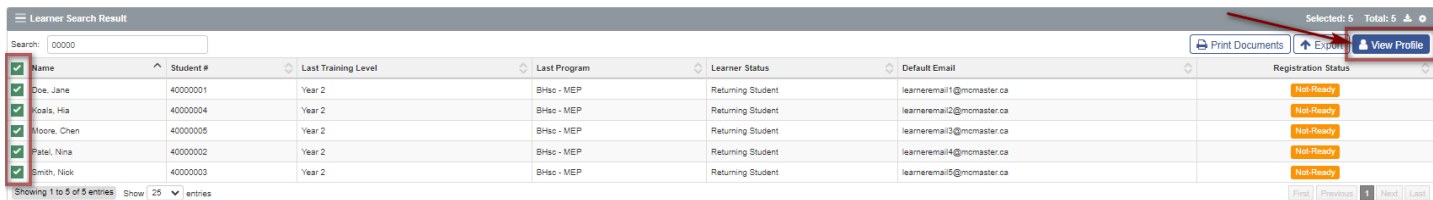

From the left-hand menu, select Requirements.

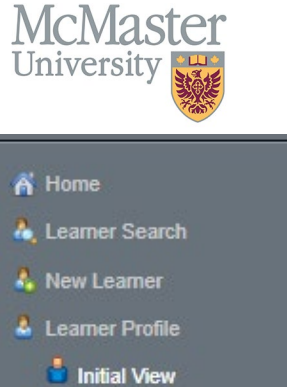

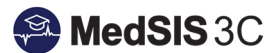

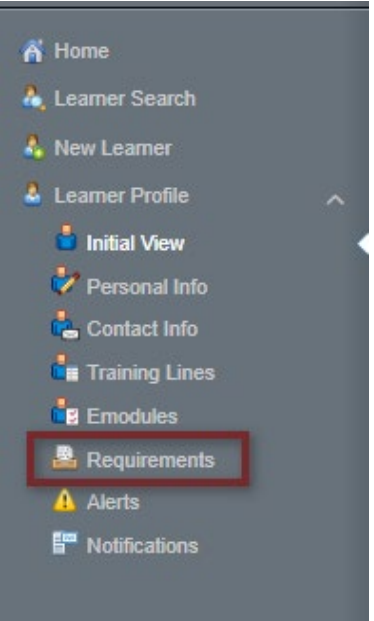

### <span id="page-4-0"></span>Using the Learner Search Requirement filters

To access the learner requirements, click on the menu item called Learner Registration.

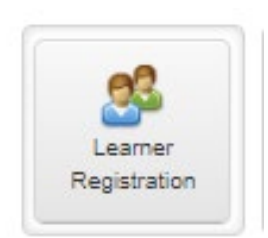

Use the Requirement section of the Learner Search to pull up those who fit the filters.

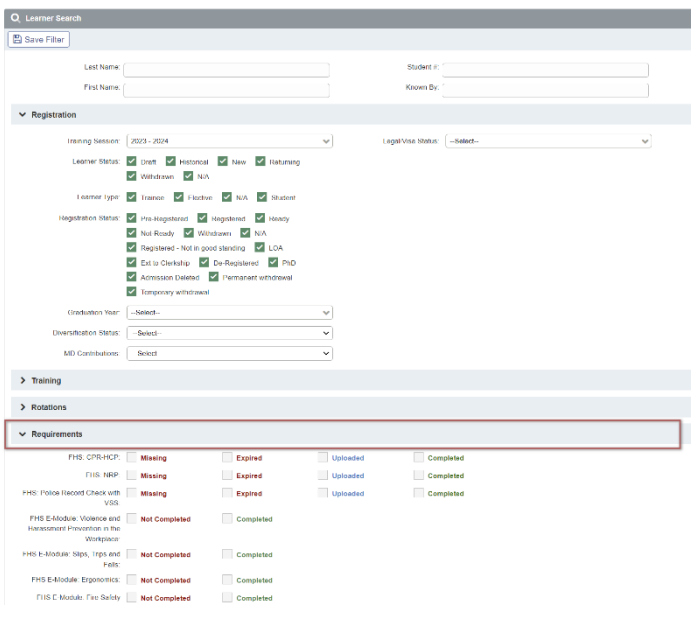

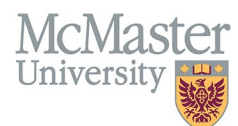

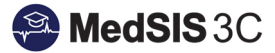

Select the requirement statuses you want to look at and then search (Please note, Police VSC requirement has the status "Uploaded").

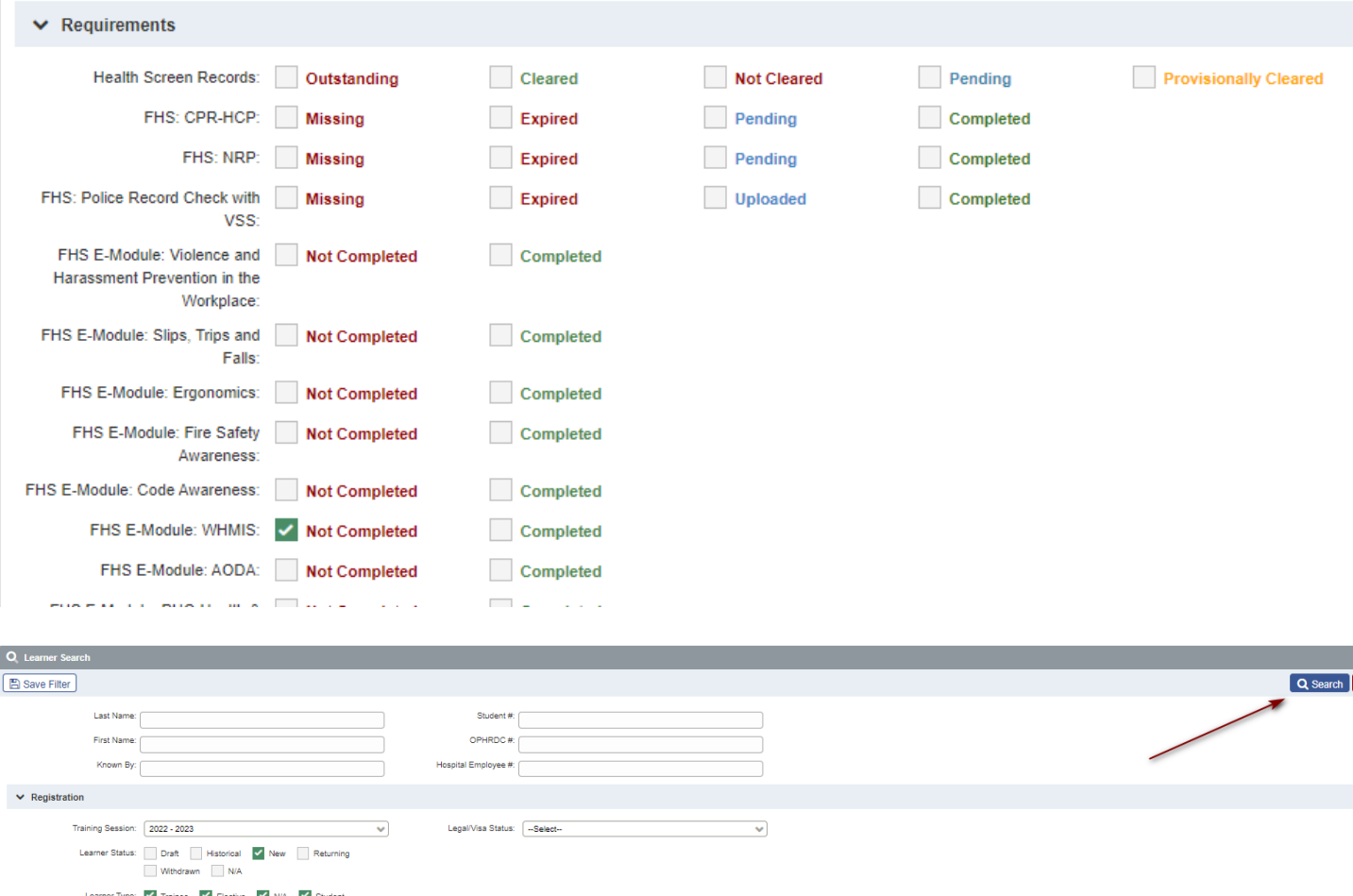

This will bring up a list of those matching the criteria and the individual profiles can be opened to view each learner's own requirement.

## <span id="page-5-0"></span>How to upload Learner Registration Requirements

Learners can upload their own requirement documents to MedSIS. Many of these requirements must be signed of as completed by the program. This ensures the correct documentation has been uploaded. Adminstrators can also upload the documents on a learner's behalf.

To upload, open the learner's profile and select requirements from the left-hand menu.

Go to the requirement and select "upload" under the missing status.

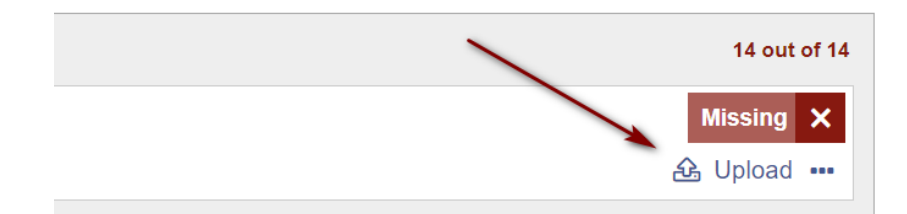

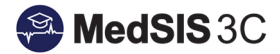

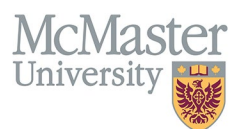

In the upload window, either drag and drop a file or click on the instructed area to upload. Once uploaded, the system will automatically change the status from "missing" to "pending" or "uploaded".

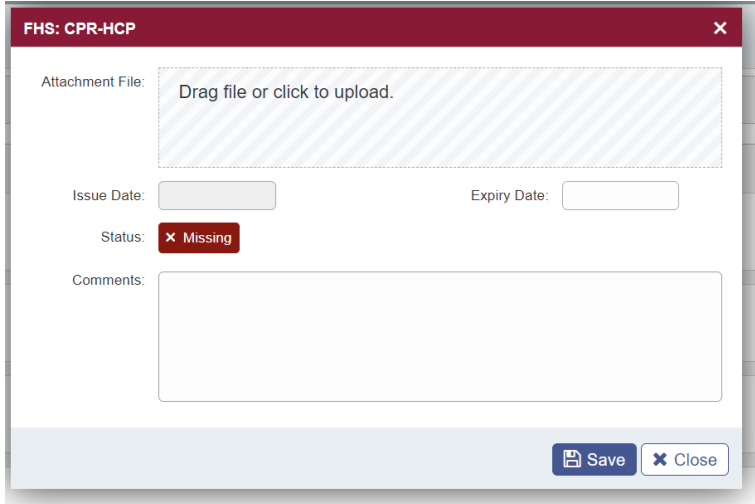

Enter the issue date. The programs have informed MedSIS of the timeframe for expiration dates and the system will automatically calculate the expiry date using those rules.

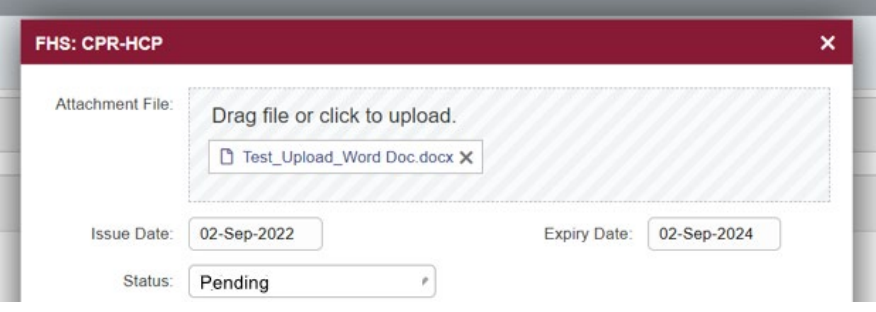

Enter any comments, if needed, and save. The learner can view these comments.

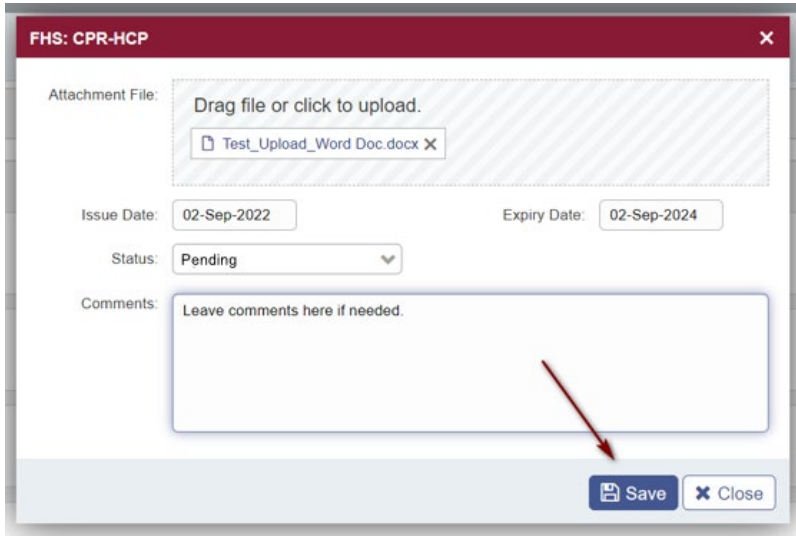

This requirement is now uploaded and needs to be marked as "completed" by the program.

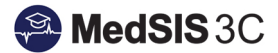

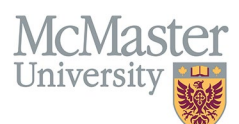

# <span id="page-7-0"></span>How to mark Learner Registration Requirements as Completed

The suggested way to mark Learner Registration requirements as completed is to search using the requirement filters. Searching on requirements "missing", "uploaded" (for police VSC), "pending" "expired" or "not completed" will pull up learner requirements that need to be marked completed.

Once you search and have a list of those matching the criteria, the individual profiles can be opened to view each learner's own requirement.

To mark the requirement as completed, click "edit".

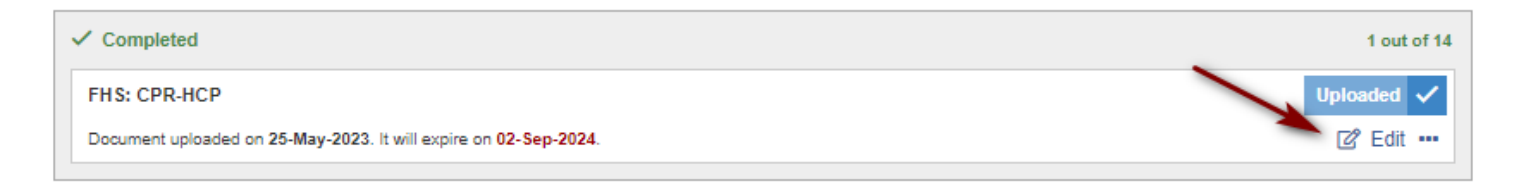

In the upload window, click the status drop down and select "completed".

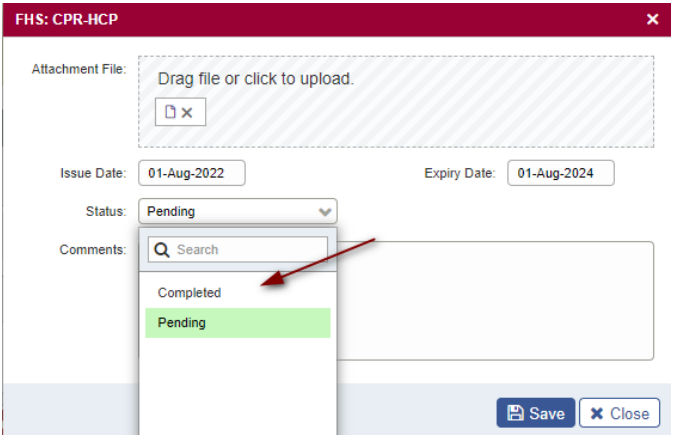

This will change the status of the upload to "completed". Click "Save" to finalize the requirement.

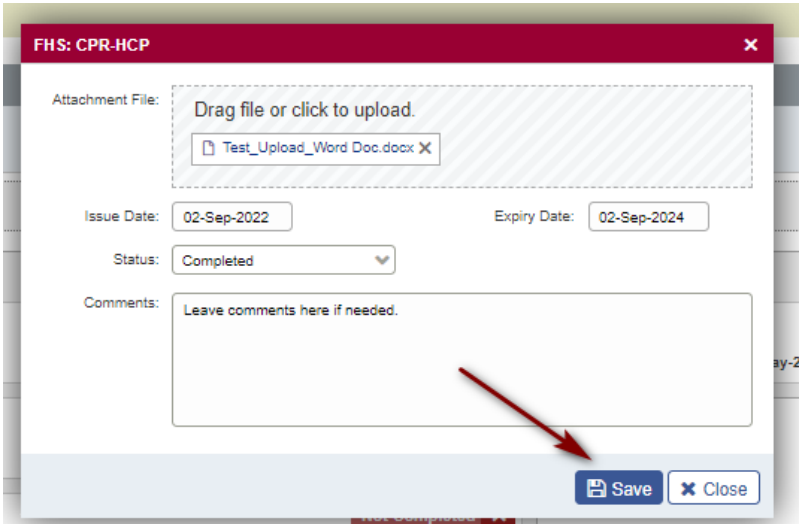

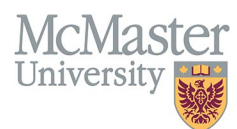

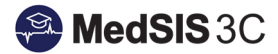

## The requirement will then change to green and be marked "completed".

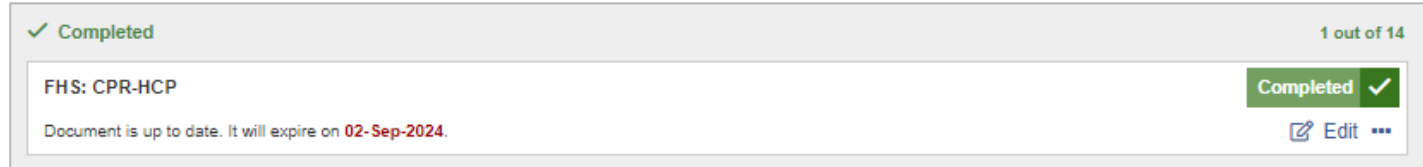

#### *QUESTIONS?*

If you have any questions or difficulties with this process, please submit them through our ticketing system.

To submit a ticket, please visit [medsishelp.mcmaster.ca](http://medsishelp.mcmaster.ca/)

User Guide: [How to Submit a Ticket](https://medsisinfo.mcmaster.ca/wp-content/uploads/2023/11/How-to-Submit-a-Support-Ticket-for-MedSIS.pdf)